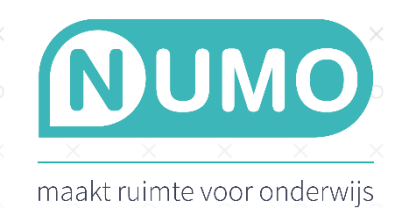

# VERIFICATIE IN TWEE STAPPEN (2FA / TWO FACTOR AUTHENTICATION)

 $\times$ 

Met *Verificatie in twee stappen* kan extra veilig ingelogd worden in Numo. Wanneer je Verificatie in twee stappen ingesteld hebt, vul je in het inlogscherm je gebruikersnaam en wachtwoord in. Vervolgens gebruik je een extra verificatiecode om te bevestigen dat jij het bent. Daarna kun je zoals gebruikelijk aan de slag in Numo.

 $\times$ 

Op dit moment is *Verificatie in twee stappen* beschikbaar voor beheerders en docenten.

 $\!\times\!$ 

×

## *Verificatie in twee stappen* **inschakelen**

Standaard staat *Verificatie in twee stappen* uit. Het inschakelen hoeft in principe eenmalig gedaan te worden. Dit doe je als volgt:

- Je logt in bij [Numo.](http://mijn.numo.nl/)
- Klik rechtsboven op Numo-account & profiel (de avatar) en klik dan op "Profiel".
- Klik op het tabblad "Inloggen en beveiliging".
- Zet achter *Verificatie in twee stappen* het schuifje om naar rechts (deze kleurt roze).

Volg de stappen die in beeld verschijnen. Deze worden hieronder toegelicht.

- 1. Download een Authenticator App. Dit kan bijvoorbeeld op je mobiele telefoon of een tablet gedaan worden. Kies voor de veiligheid een ander apparaat dan waarop je Numo gebruikt. Voor het downloaden van de app kun je direct klikken op de App Store of Google Play. Het maakt niet uit welke authenticator app je installeert.
- 2. Open de authenticator app op het apparaat waarop je deze hebt geïnstalleerd. Klik op de **+** en kies voor QR-code scannen. Scan de QR-code op je beeldscherm.
	- Kun je de code niet scannen? Bijvoorbeeld omdat je nu werkt op je telefoon? Klik dan op de betreffende link voor instructies.
- 3. Vul de code uit de app hieronder in.
	- De code wijzigt elke 30 seconden. Is de code verlopen, dan komt er vanzelf een nieuwe code in beeld die je kunt gebruiken.

Klik op de knop Bevestig.

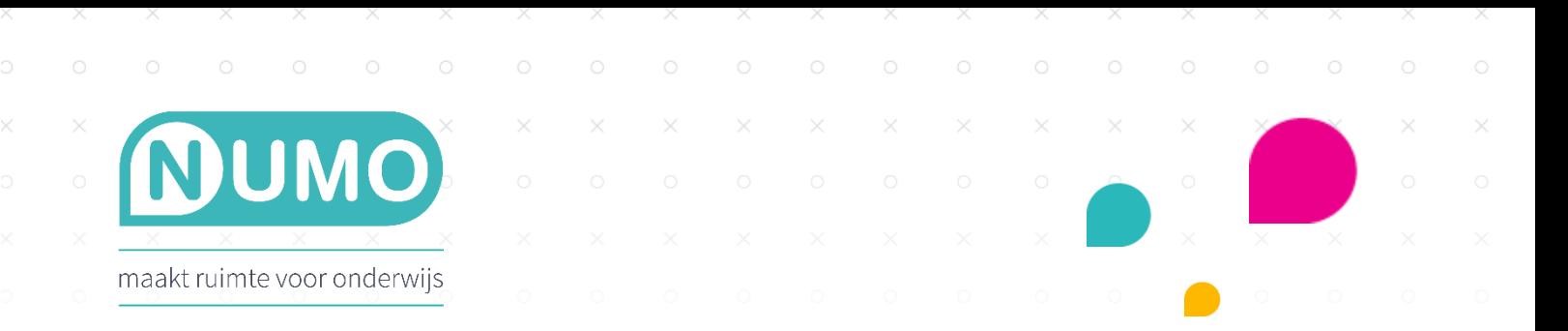

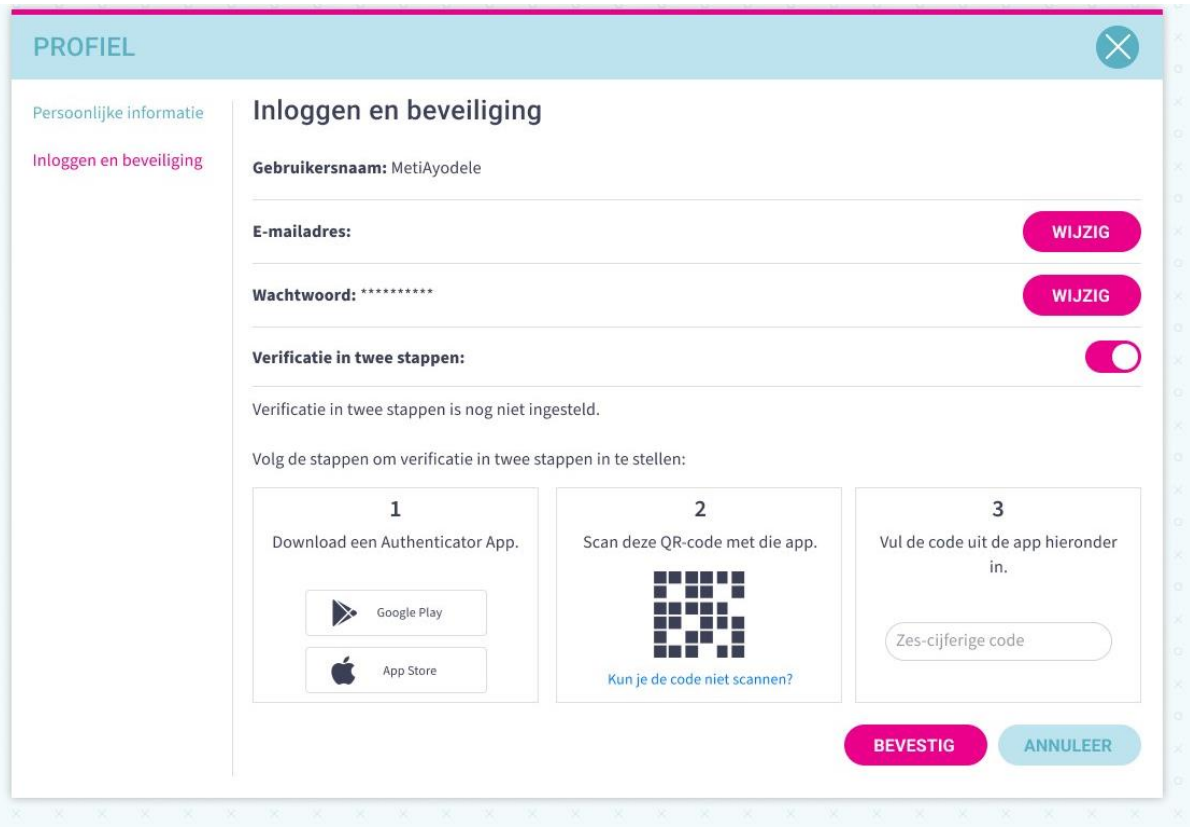

Na het bevestigen van de instellingen zie je dat *Verificatie in twee stappen* actief is.

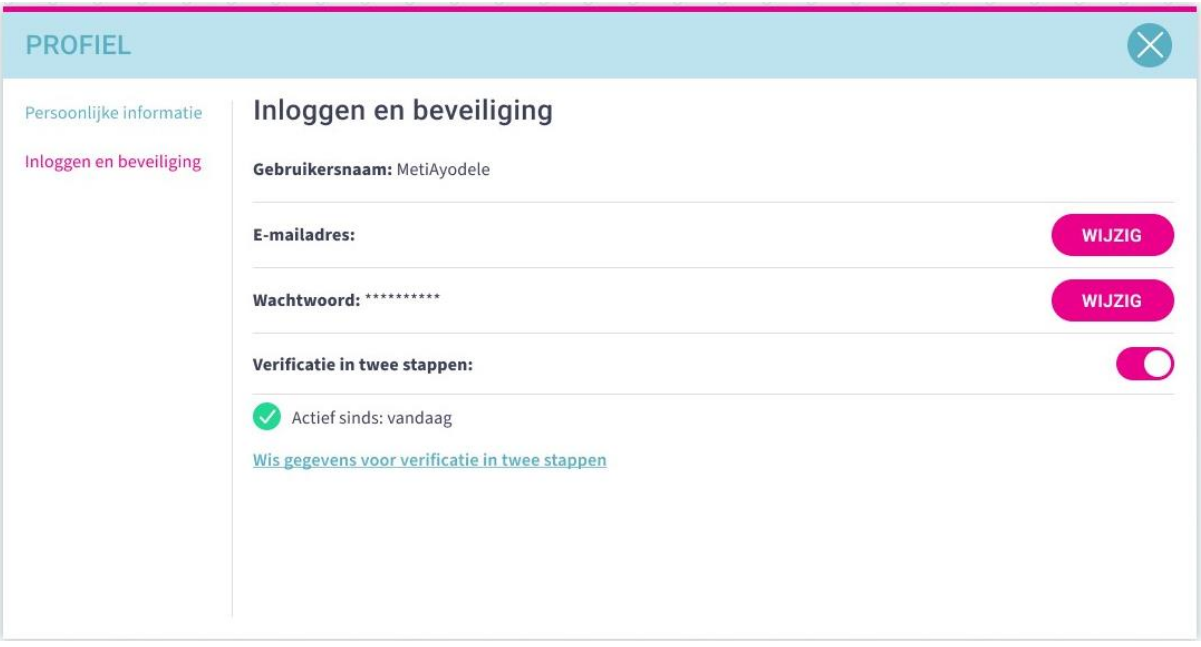

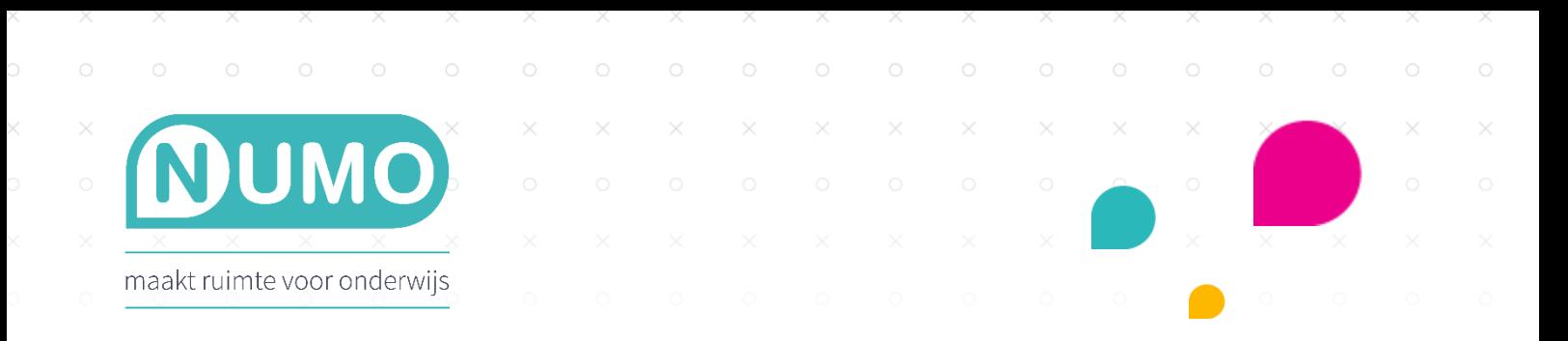

# **Dagelijks gebruik**

Wanneer *Verificatie in twee stappen* is ingeschakeld, kun je voortaan in Numo inloggen in twee stappen. Dit werkt als volgt:

- Ga naar [mijn.numo.nl.](http://mijn.numo.nl/)
- Vul je korte schoolnaam in en klik op de knop "volgende".
- Vul je gebruikersnaam en wachtwoord in en klik op de knop "log in".
- Vul de 6-cijferige code in die je vindt in je authenticator app en klik op de knop "log in".

#### Verificatie lukt niet

Controleer in de authenticator app of je de meest recente code hebt ingevuld. De verificatiecode verandert regelmatig en wisselt per koppeling.

Lukt het niet? Bel dan met de supportafdeling 0297-523159 of mail naar [support@kurve.nl.](mailto:support@kurve.nl)

#### **Koppeling verbreken / Wis gegevens voor verificatie in twee stappen (definitief)**

Als je besluit deze manier van inloggen niet meer te willen, dan kun je de gegevens wissen. Ook als je bijvoorbeeld een nieuwe telefoon krijgt, kun je deze oude gegevens wissen. Dit doe je als volgt.

- Log in in [Numo.](http://mijn.numo.nl/)
- Klik rechtsboven op Numo-account & profiel (de avatar) en klik dan op "Profiel".
- Klik op het tabblad "Inloggen en beveiliging".
- Klik op de link Koppeling verbreken / Wis gegevens voor verificatie in twee stappen. Als je de gegevens wist, dan zal de verificatie in twee stappen vanzelf uitgeschakeld worden. Ook zal de instelling op je beveiligings-app niet meer werken.
- Klik op de blauwe knop Wis.

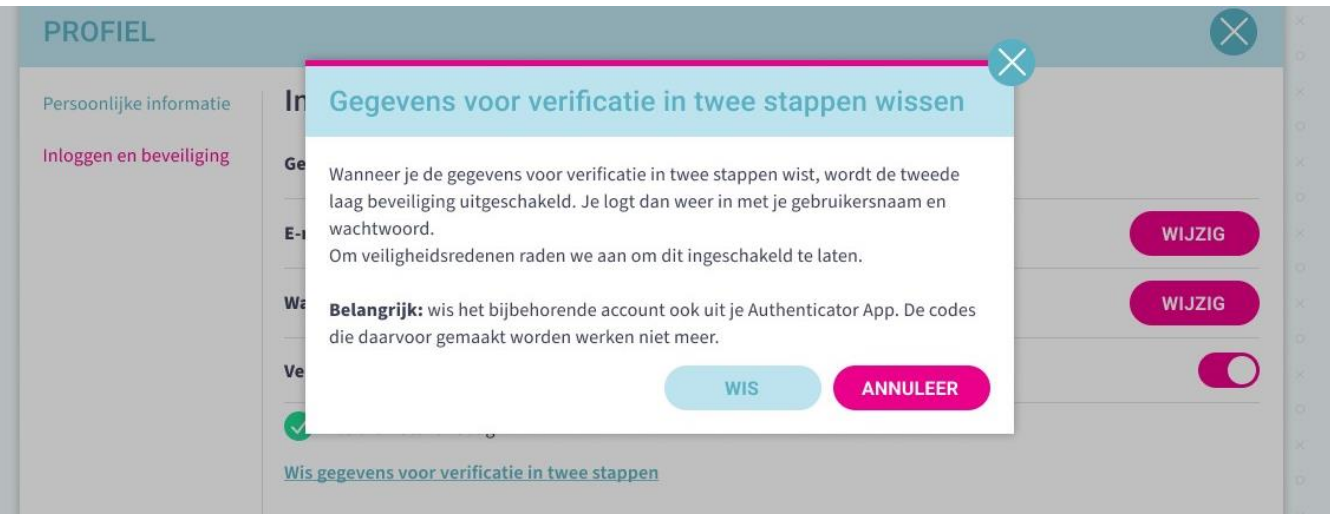

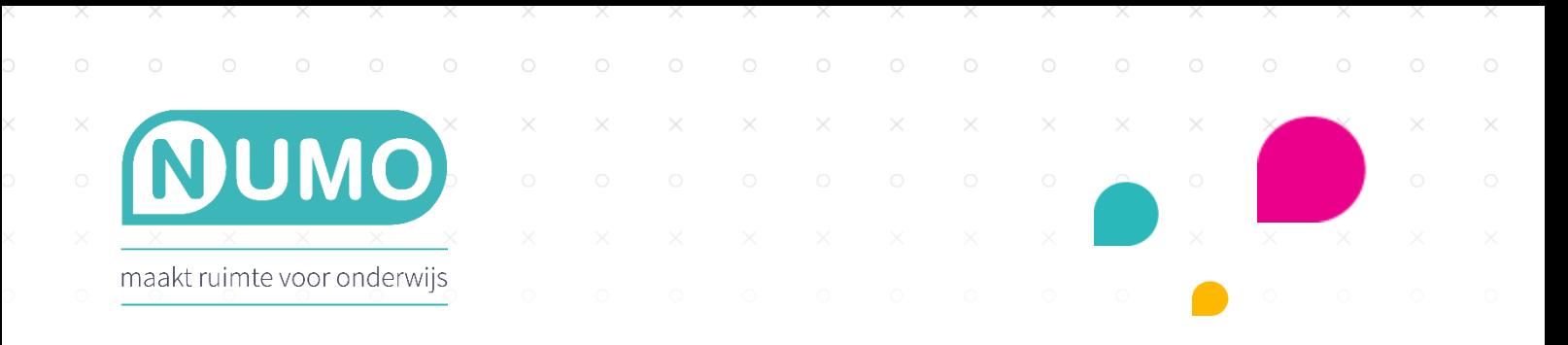

### **Verificatie in twee stappen uitzetten (tijdelijk)**

Als je van tevoren weet dat je je telefoon (of een ander apparaat waarop de authenticator app is geïnstalleerd) niet bij je zult hebben, maar je wel in Numo wilt kunnen inloggen, dan kun je de koppeling tijdelijk uitzetten. Je kunt de verificatie in twee stappen ook tijdelijk uitzetten op het moment dat het noodzakelijk is om je account aan een andere docent uit te lenen, en deze niet de beschikking heeft over jouw apparaat met de authenticator app.

- Log in in <u>Numo</u>.
- Klik rechtsboven op Numo-account & profiel (de avatar) en klik dan op "Profiel".
- Klik op het tabblad "Inloggen en beveiliging".
- Zet achter *Verificatie in twee stappen* het schuifje om naar links (deze kleurt grijs).
- Je ziet een bericht verschijnen. Klik op de blauwe knop Zet uit.

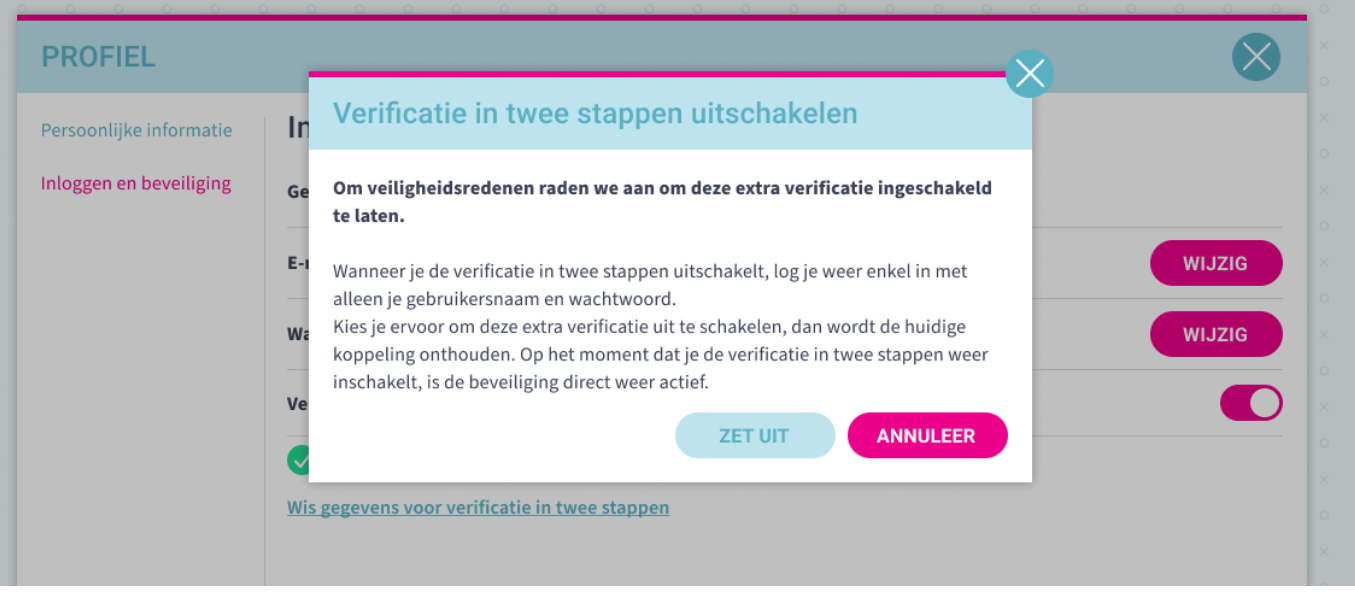

#### **Telefoon kwijt? Kun je niet bij de code komen?**

Stel: een docent heeft *Verificatie in twee stappen* ingeschakeld en kan niet bij zijn code komen, omdat bijvoorbeeld zijn telefoon kwijt is. In dat geval kan de beheerder de *Verificatie in twee stappen* voor de docent uitzetten. Dit doet de beheerder als volgt:

- De beheerder logt in in [Numo.](http://mijn.numo.nl/)
- Klik op TOOLS | GEBRUIKERS.
- Selecteer de klas waar de docent in zit.
- Klik op de naam van de docent om deze te bewerken.
- Je zet hier het schuifje achter *Verificatie in twee stappen* naar links (deze kleurt grijs).

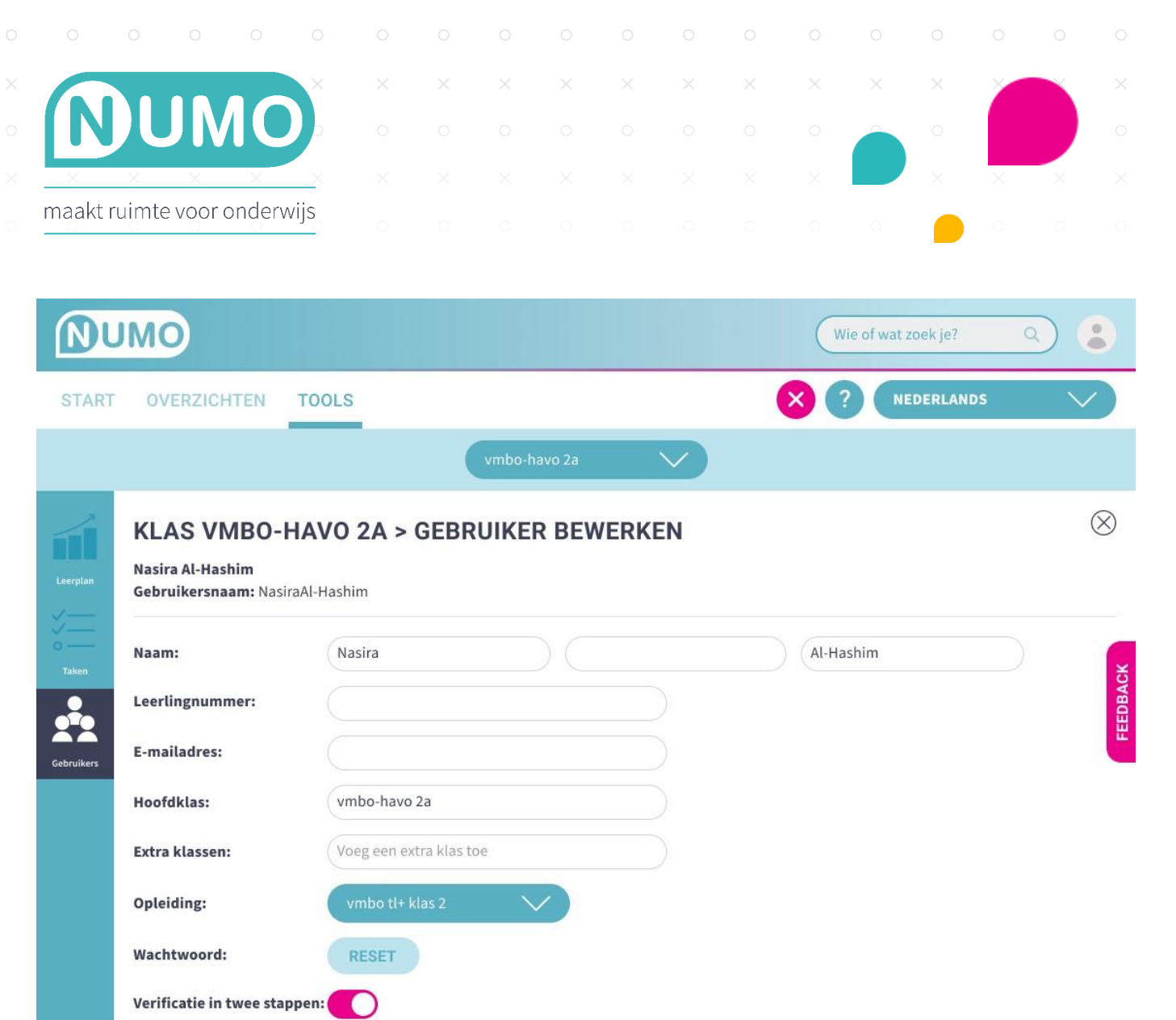

Ben je beheerder en kun je niet bij je code komen? Dan kun je contact opnemen met [support@kurve.nl](mailto:support@kurve.nl) of bellen naar 0297-523159. Het support-team kan dan de *Verificatie in twee stappen* uitzetten.

#### Beheerder zet Verificatie in twee stappen weer aan voor docent

Het kan voorkomen dat een docent *Verificatie in twee stappen* ingesteld heeft, maar het gebruik ervan middels het schuifje bij Profiel toch heeft uitgezet. Als de beheerder bijvoorbeeld streng zou willen toezien op de AVG en de docent verplicht om *Verificatie in twee stappen* toch te gaan gebruiken, dan kan de beheerder het schuifje bij de gebruiker weer aanzetten. De voorwaarde is dus wel dat de docent de instelling al een keer gedaan heeft.

- De beheerder logt in in [Numo.](http://mijn.numo.nl/)
- Klik op TOOLS | GEBRUIKERS.
- Selecteer de klas waar de docent in zit.
- Klik op de naam van de docent om deze te bewerken.
- Je zet hier het schuifje achter *Verificatie in twee stappen* naar rechts (deze kleurt roze).

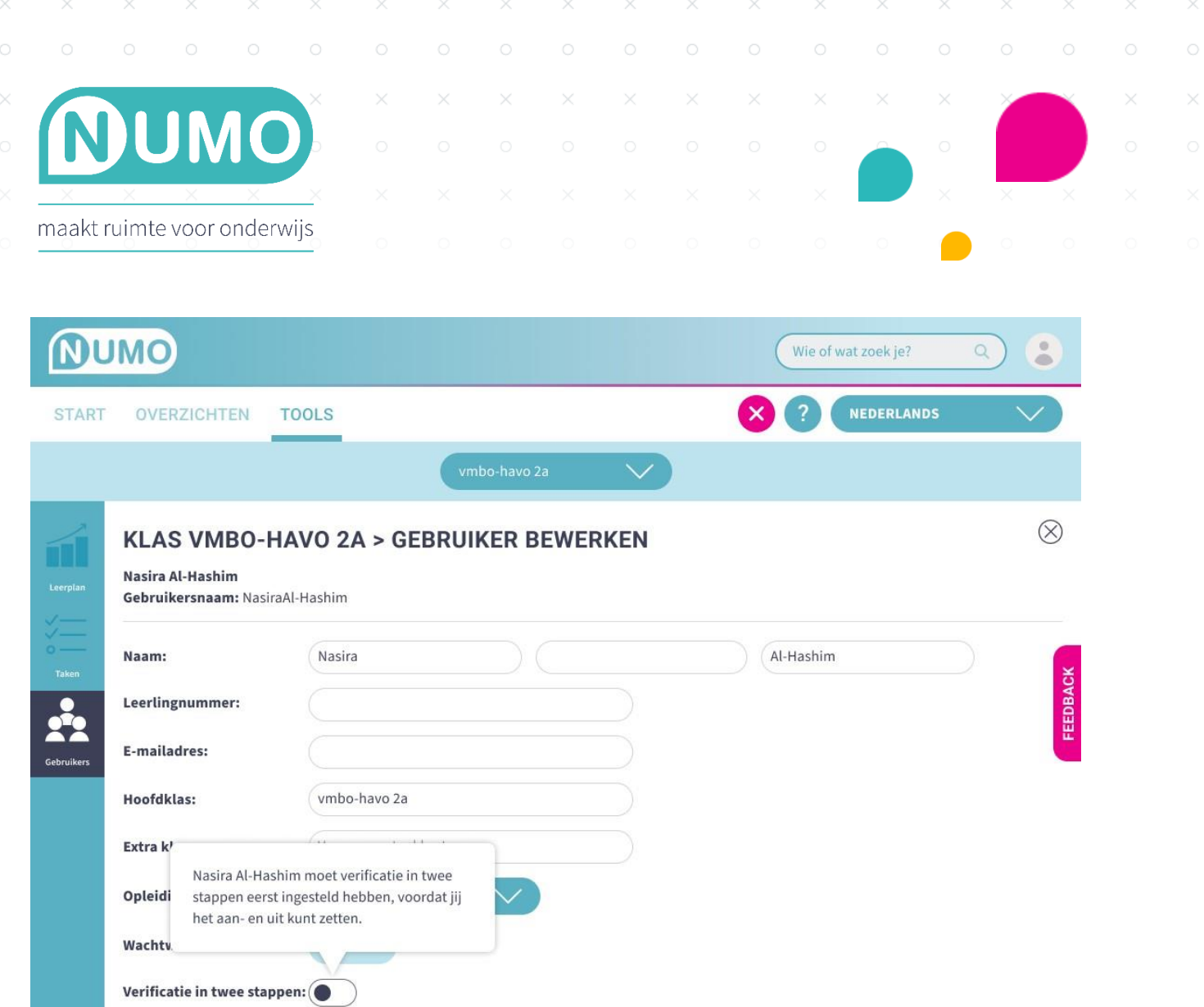

# **Single Sign-on**

 $\times$ 

Wanneer jouw school gebruikmaakt van Single Sign-on, dan is het niet nodig om *Verificatie in twee stappen* in te schakelen in Numo. Je logt dan (hopelijk) al veilig in op je schoolportaal en je komt dan al veilig binnen in Numo.

Numo is een leermiddel van Kurve. Neem voor vragen contact op met [support@kurve.nl.](about:blank)